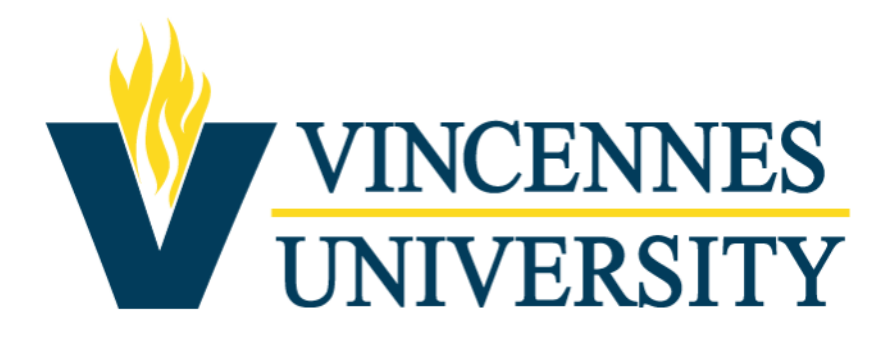

## **NEOED Online Hiring Center (OHC) User Guide**

## **Rater/Search Committee**

**Human Resources Office • [hr@vinu.edu](mailto:hr@vinu.edu) • 812-888-6949**

• From your Dashboard, click the correct position under the Recruiting – Rating section.

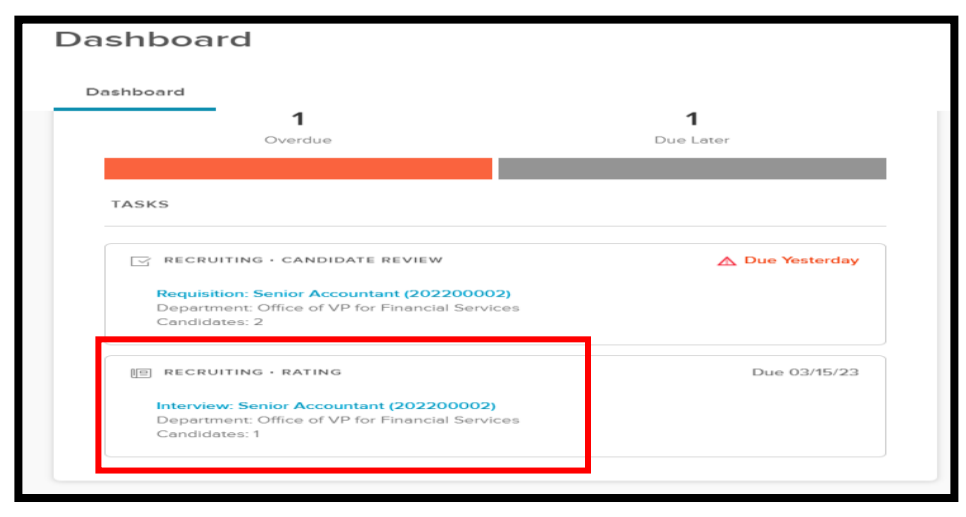

• The below screen will open. Click the Unreviewed tab to view eligible candidates. Click on the candidate's name to rate each individual.

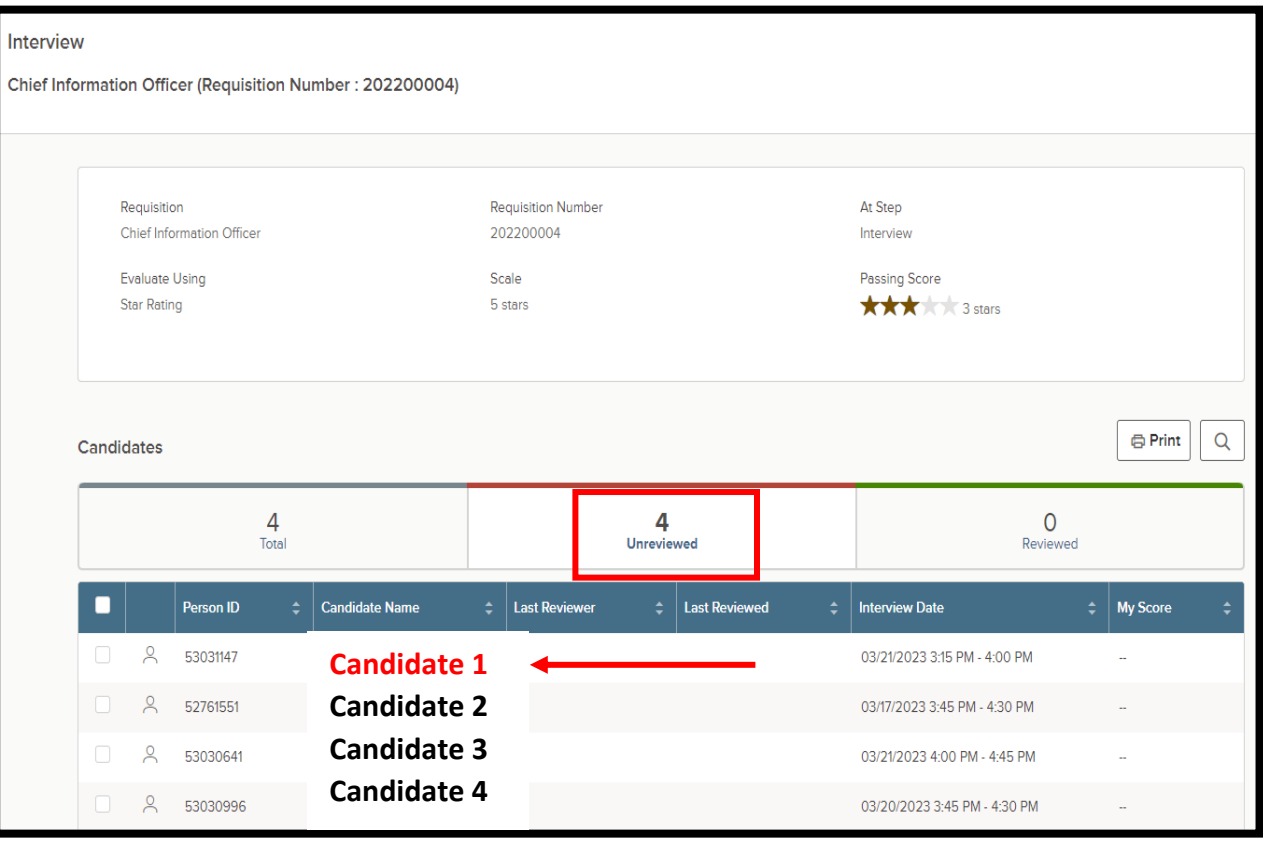

• This opens the candidate's application and your ability to Rate. The rating criteria appears on the right side of screen.

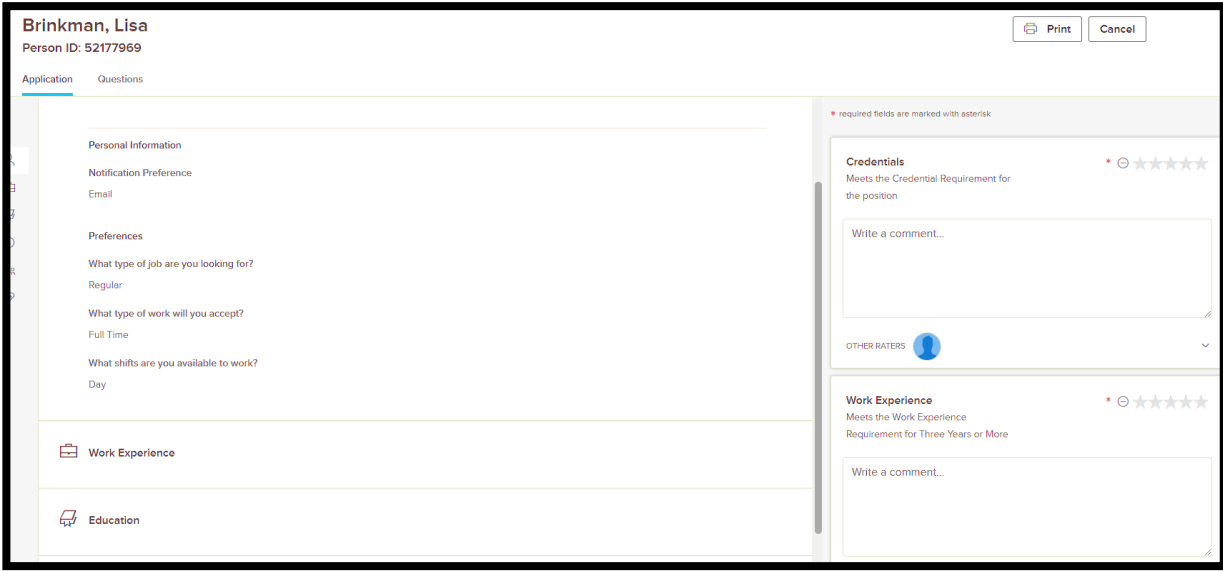

- Enter your comments and star ratings. If you do not want to display the comments, select Hide Comments. Click **SUBMIT**.
- A summary of your ratings will appear. The overall ratings will now populate in the My Score column for each candidate that was rated.

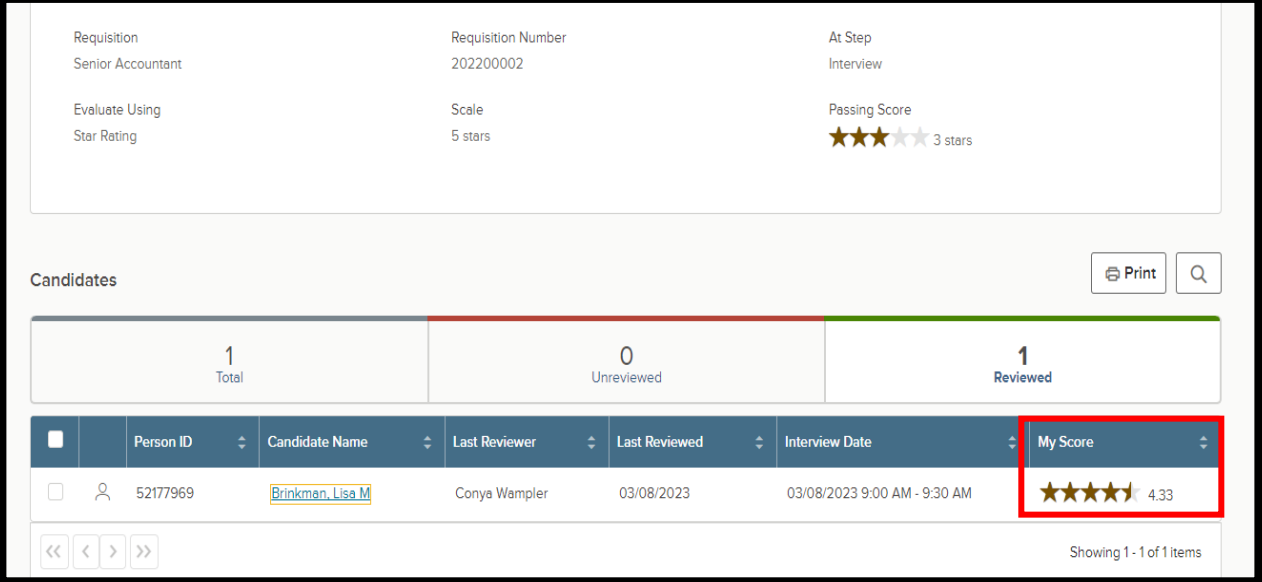